Members from 2022-2023 will be able to renew their USA Swimming Club members at any time from Sept 1- August 31, 2024.

Expired members will need to use the club's new online membership registration (OMR) 2023-2024 link to renew their swimmer's membership. If they haven't already created a parent login account, they will need to do that.

Members can self-renew from mobile, but desktop is still preferred. Once the member has completed and paid for their membership with a credit card, they will receive an immediate confirmation email, and be able to view their receipt in the SWIMS account.

If at any time you have problems with the registration process, DO NOT SUBMIT A HELP TICKET. Contact the KY Swimming office at [kyswim@kylsc.org.](mailto:kyswim@kylsc.org)

## **STEP 1:** Log into your account at hub.usaswimming.org

## **LOGIN**

Please login with your username and password.

(Note that usernames created on our old system before Sept 1, 2022 will no longer work. Click "Create a Login" below if you need a new account)

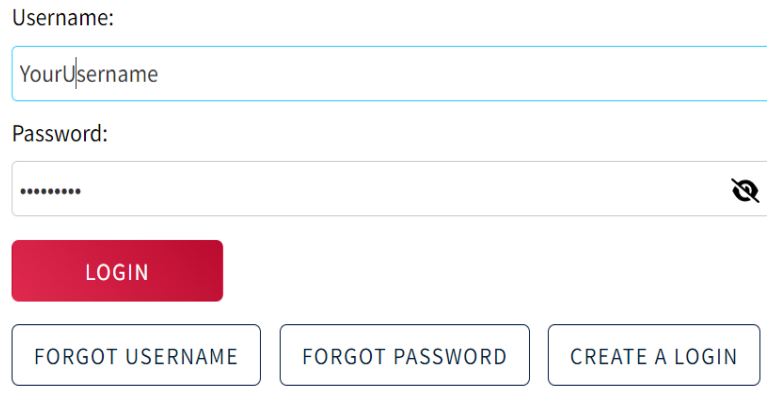

**STEP 2**: If you or any members connected to your account are eligible for one-button renewals, you will see a red 'Renew Memberships' button at the bottom of the 'My Family' section of your Member Dashboard.

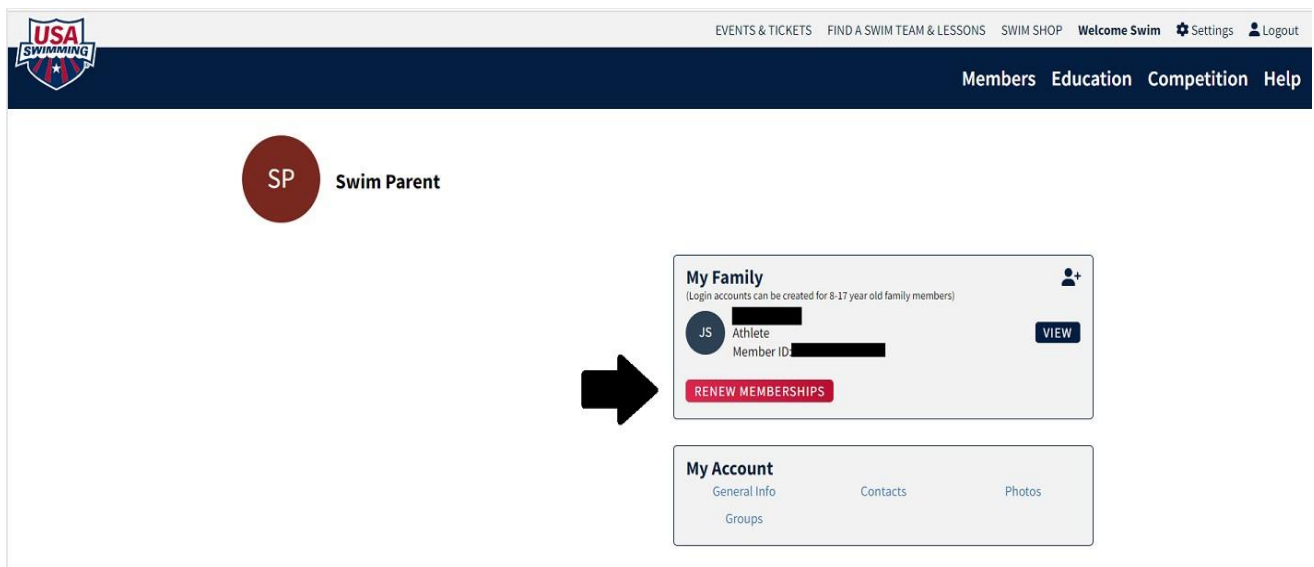

**STEP 3:** Click the 'Renew Memberships' button. A pop-up window will display a table with everyone who is eligible for renewal. If a member is eligible for multiple renewals (e.g., Athlete, Official, Coach, etc.), each renewal option will have its own line in the table. You may choose to renew more than one membership per member, if applicable.

**STEP 4**: Read through the information in the pop-up window carefully.

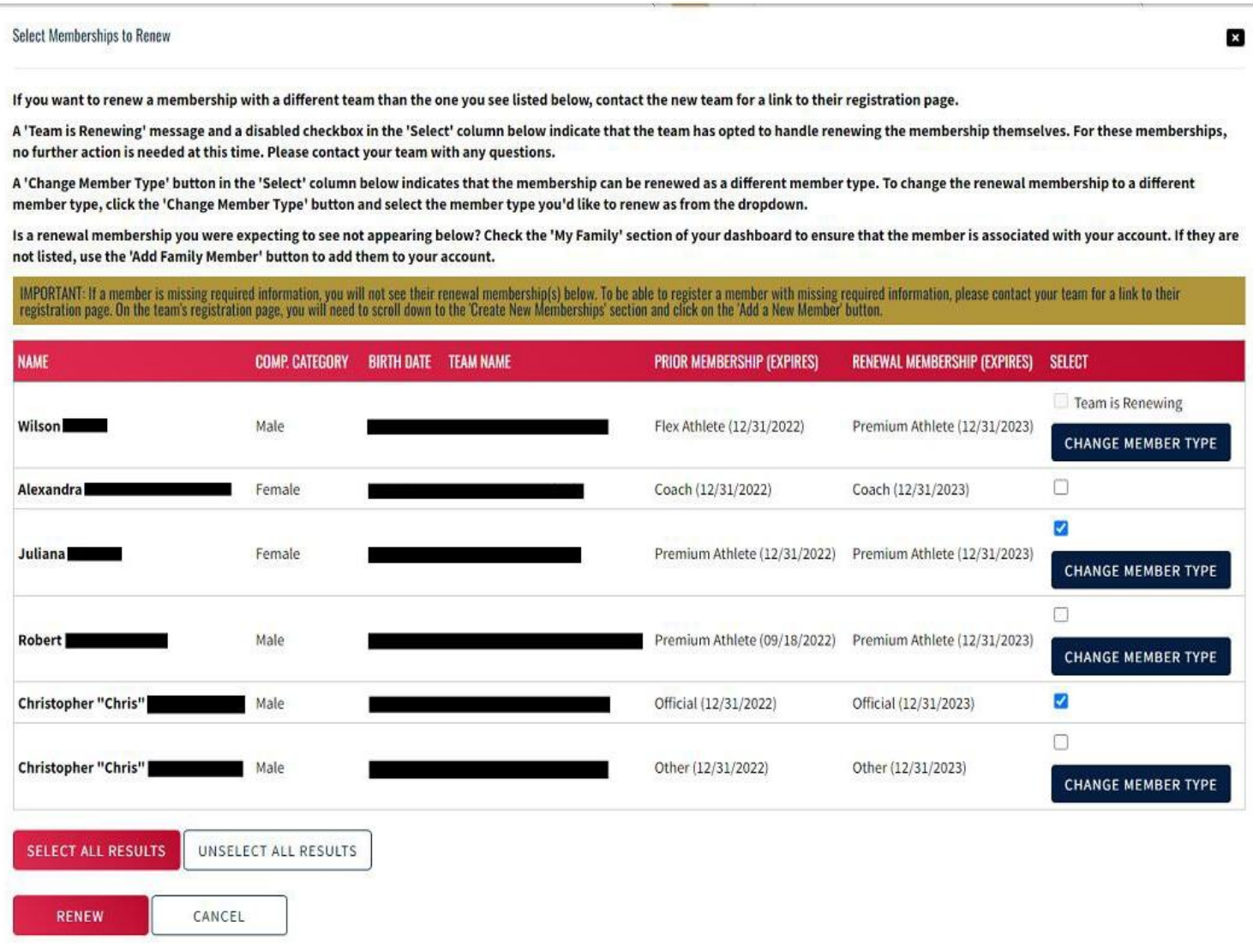

**STEP 5**: Click the checkbox in the 'Select' column for each of the memberships you want to renew.

*NOTE: A 'Change Member Type' button in the 'Select' column indicates that the membership can be renewed as a different member type. An example of this would be renewing a Flex membership to a Premium membership. To change the renewal membership to a different member type, click the 'Change Member Type' button, select the member type you'd like to renew as from the dropdown, and click 'Save.'*

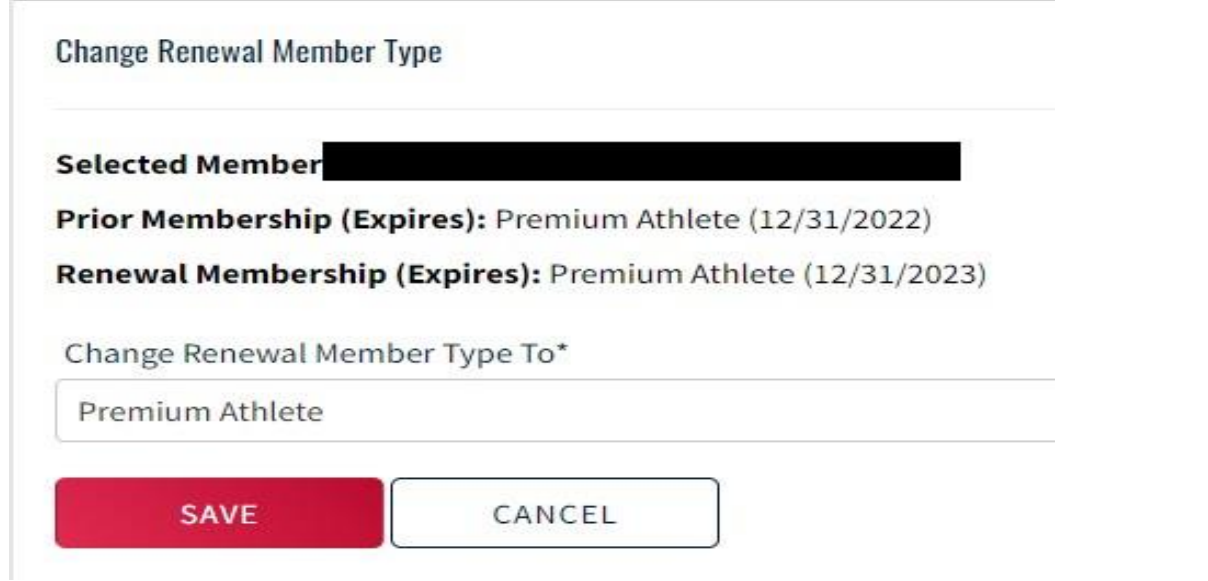

**STEP 6:** Once you've made your selections, click the red "Renew" button. The renewal(s) you've selected will be added to your cart, and the membership information for each renewing member will be displayed.

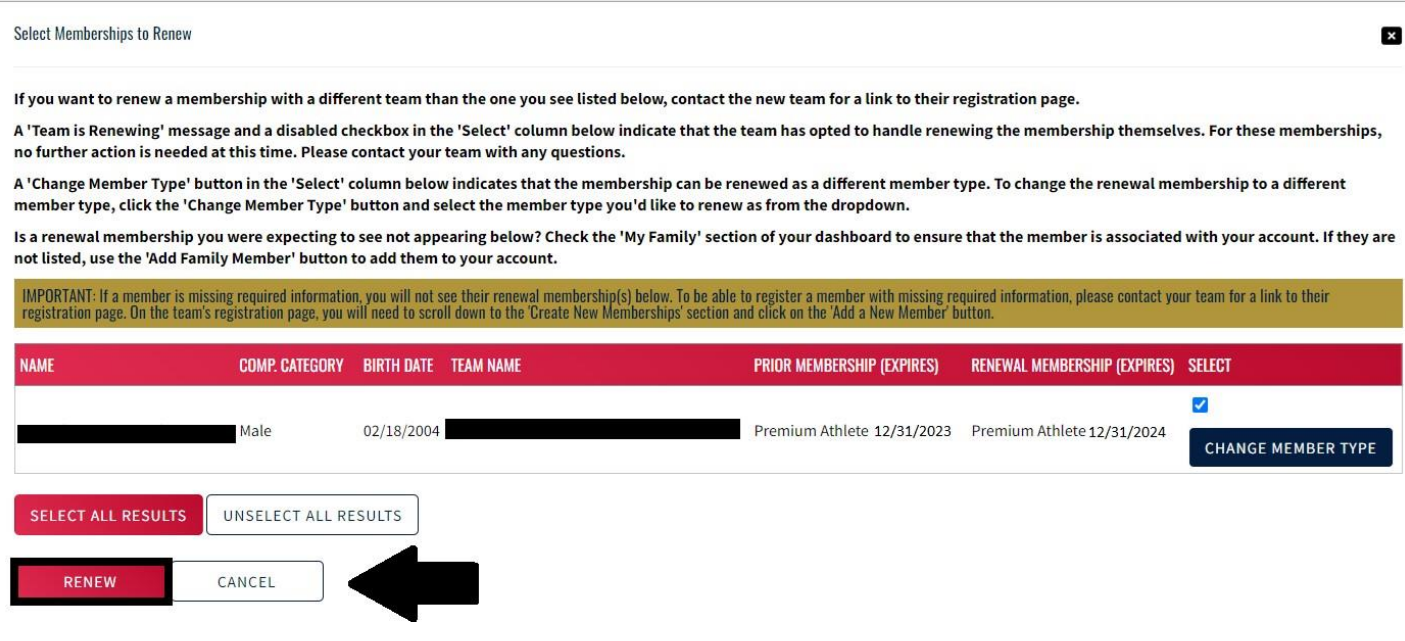

- **STEP 7:** Click 'Continue' to proceed to the checkout and pay for your renewal(s).
- **STEP 8**: Review the items in your shopping cart and click 'Check Out.
- **STEP 9**: Check out and pay.